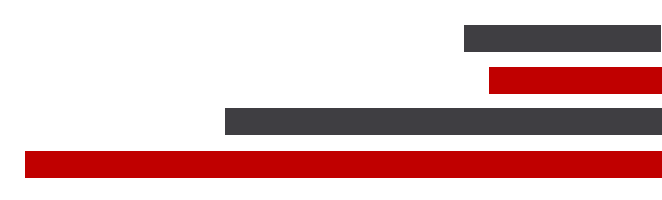

**ConSEL PLUS – LiveLogger**

# W Consel PLUS

System version: 7.x

Document version: 1.1

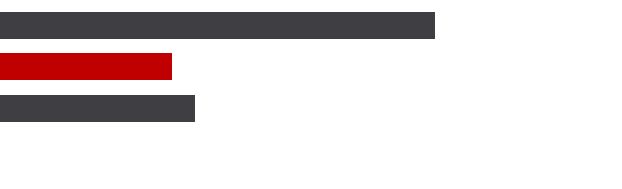

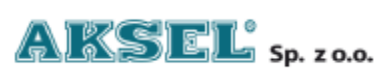

ul. Lipowa 17, 44-207 Rybnik Tel: +48-32-42-95-100 Fax: +48-32-42-95-103

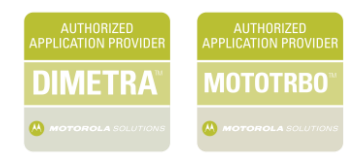

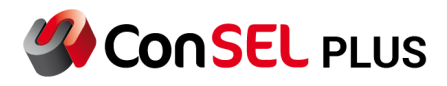

## Content

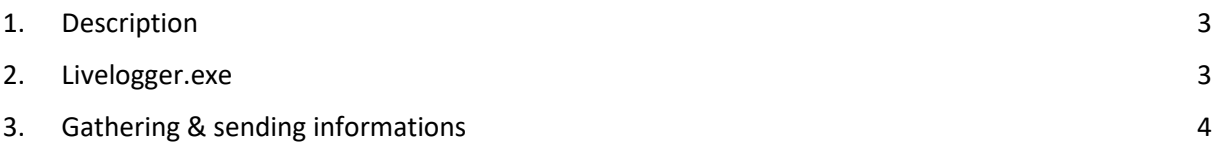

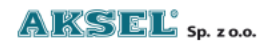

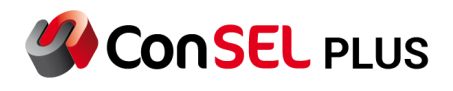

# <span id="page-2-0"></span>1. Description

In every system with more than one network device, there may exist a situation, for various reasons, that communication between these devices may not work properly. LiveLogger software was developed with such possible problems in mind.

LiveLogger's algorithms analyze the data flow in the network connecting the radioserver (or more) with other radioservers or client consoles. This action is targeted at generating logs (entries) that are displayed in the LiveLogger window. Then, if necessary, we can provide specialists which developed the ConSEL ™ PLUS so that they can analyze the network traffic and errors related to it.

## <span id="page-2-1"></span>2. Livelogger.exe

LiveLogger's desktop version is a version that is ready to work immediately after starting the file without the need to install it. It can be used in situations where we do not have access to administrative rights in the operating system.

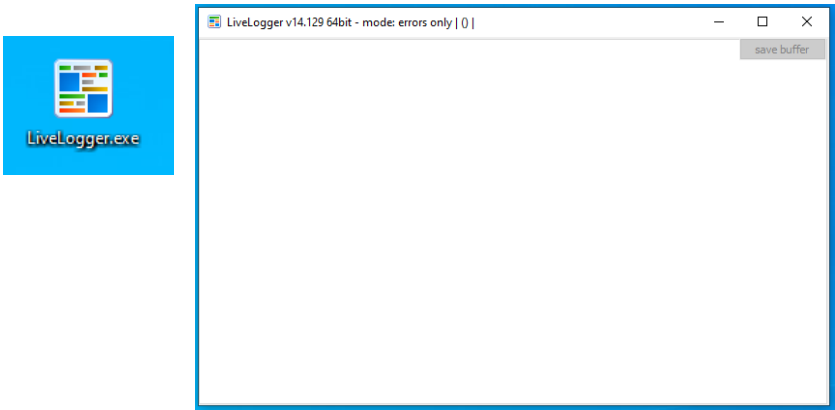

The application does not require internet access. After starting, a window opens in which any errors will be displayed.

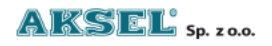

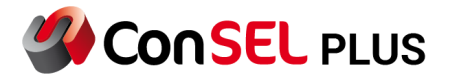

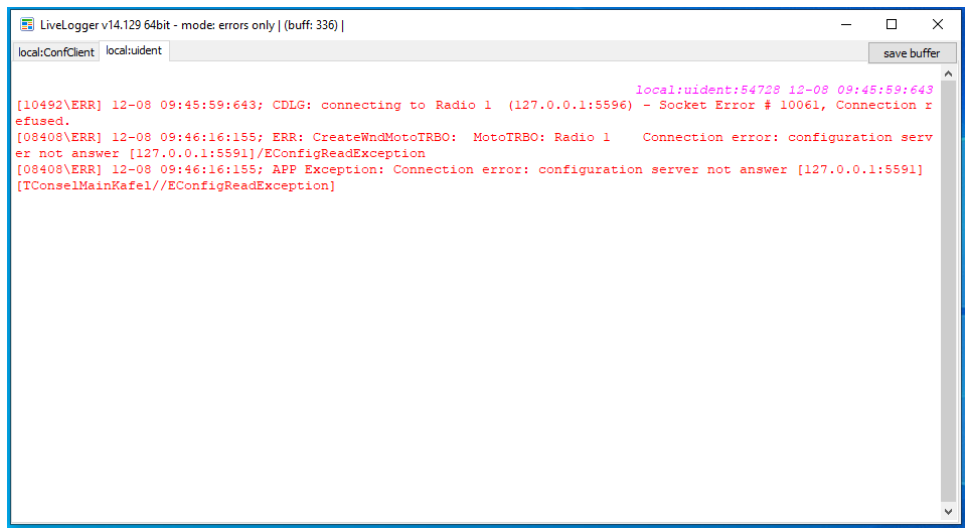

In case there is Internet access, when the software is starting, the application will ask us to assign log names so that the user can be correctly identified on the Aksel server.

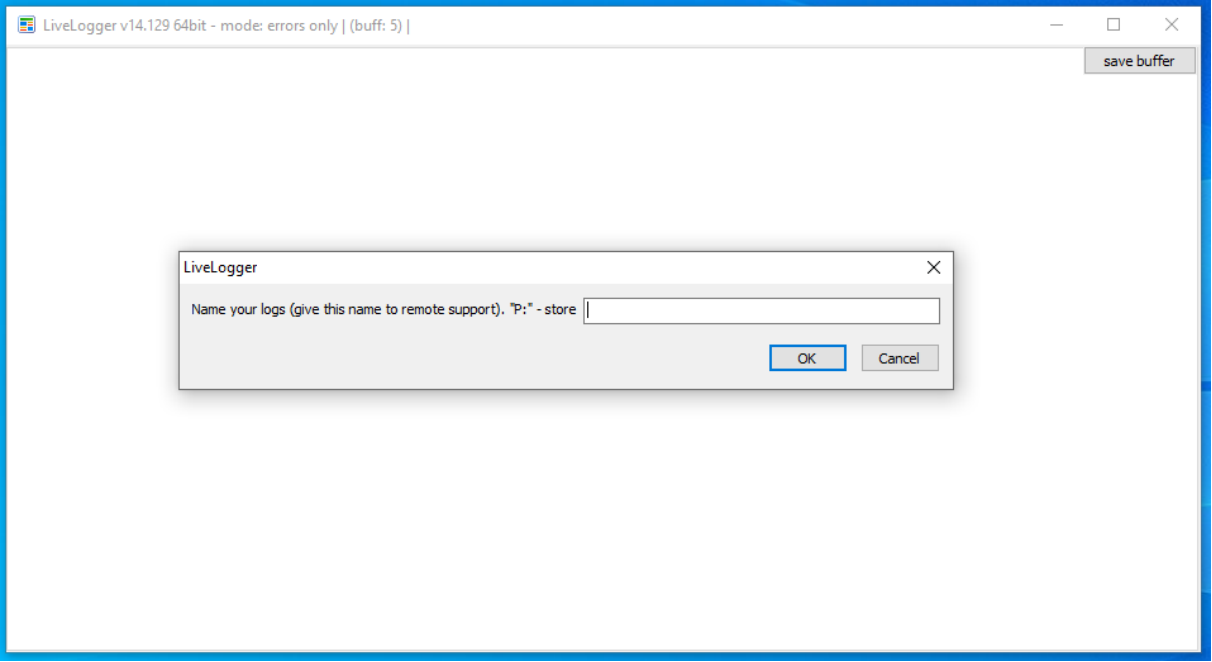

# <span id="page-3-0"></span>3. Gathering & sending informations

There are several options for collecting and sending logs in the LiveLogger application. After generating the errors, select:

a) Save Buffer

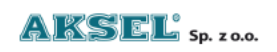

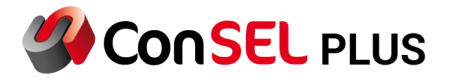

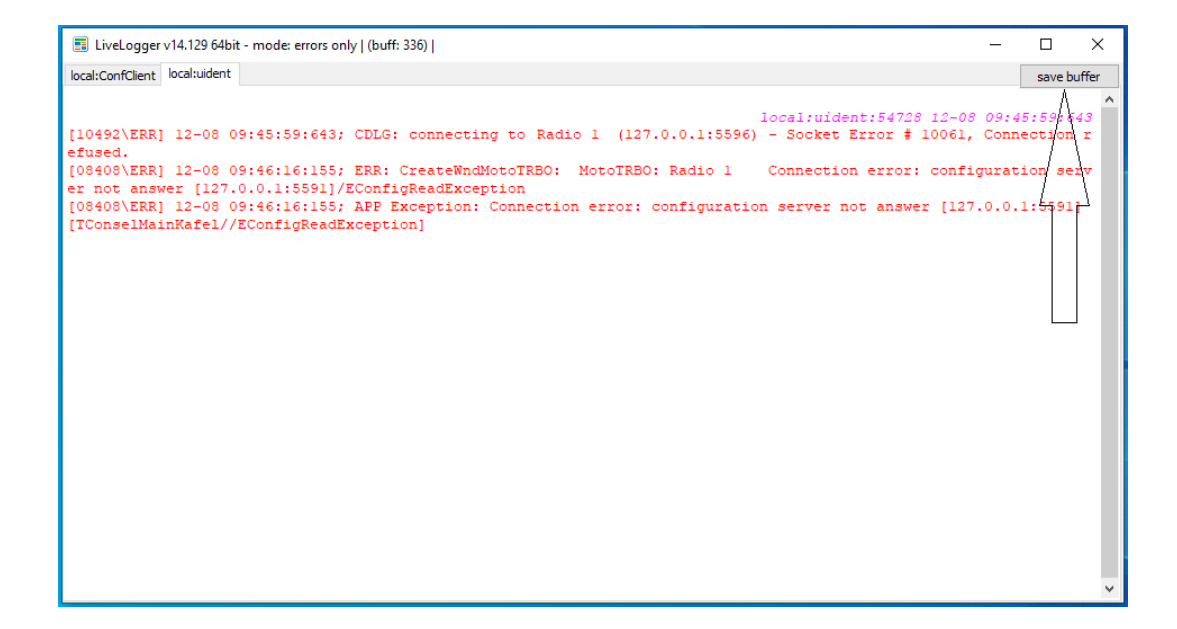

#### Then we save the logs on the disk

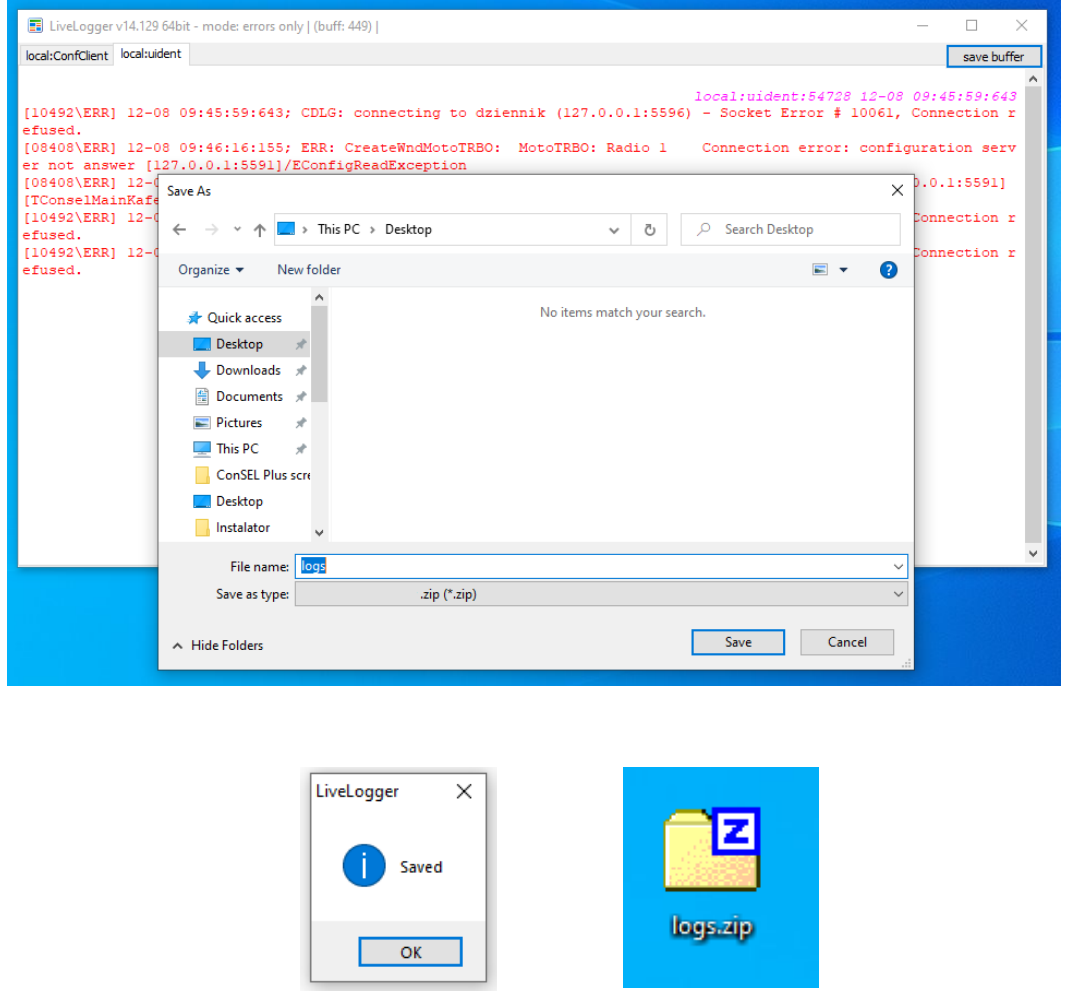

As a result, logs from all tabs will be saved as a .zip file, which can be attached together with a description of the problems in the support notification.

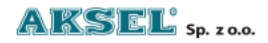

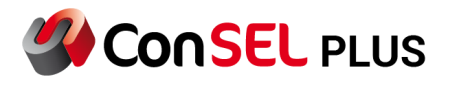

#### b) Save tab to file

As in save buffer, also a single tab can be saved to a file and sent along with a description of problems to the support. Right-click in the log field - then "save tab to file"

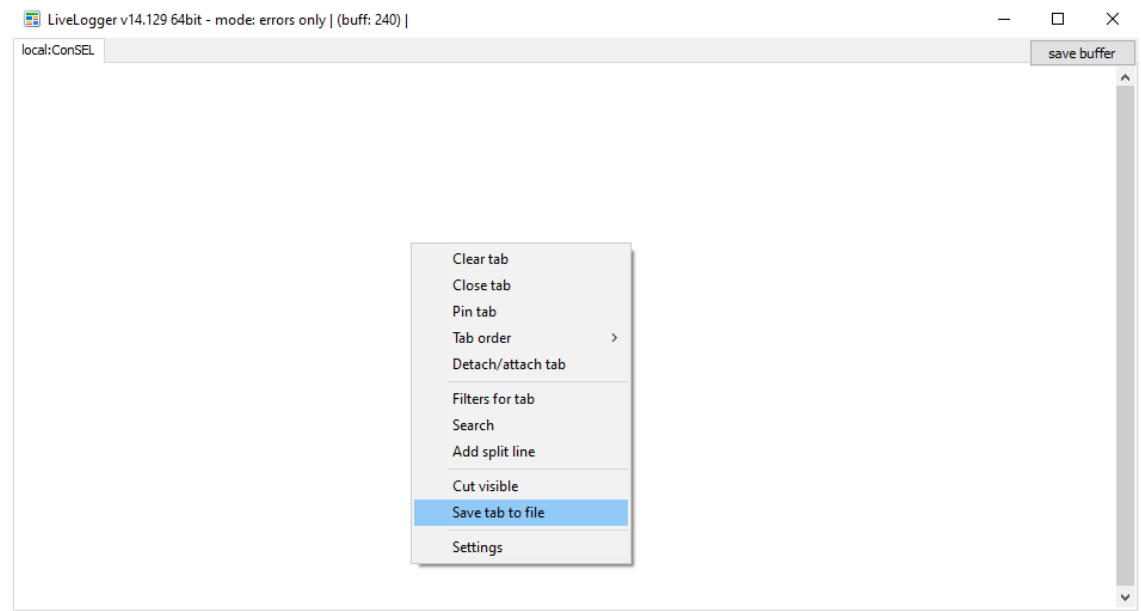

c) In the case of having the Internet access, just enter the name of the logs immediately after starting the program and contact the support to confirm the receipt

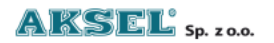